# On-Screen Takeoff v3.98.08.52 (2023.03.0 - OST)

March 2023

3.98.08.52 is an update to v.3.98.08.24 and 3.98.08.26 that includes fixes and improvements based on feedback received during Beta Testing. 3.98.08.24 was a feature release that includes integration with ConstructConnect's revolutionary **Takeoff Boost<sup>TM</sup>** service that scans your floorplans and produces Conditions and associated takeoff for several building objects. OST 3.98.08.26 was a critical fix to build 24 that addressed an entitlement issue with the original release.

3.98.08.52 is a required update to any version of On-Screen Takeoff that includes Takeoff Boost.

# What's New, Improved, Fixed

| Features                                    | 3  |
|---------------------------------------------|----|
| Takeoff Boost                               | 3  |
| What is Takoeff Boost?                      | 3  |
| Takeoff Boost Requirements                  | 3  |
| How Takeoff Boost Works                     | 4  |
| Running Takeoff Boost Example               | 5  |
| Takeoff Boost Writing Results to Database   | 7  |
| Reviewing Takeoff Boost Results             | 8  |
| Changes                                     | 9  |
| Changes from v.3.98.08.24                   | 9  |
| Stop Boost                                  | 9  |
| UI Improvements                             | 9  |
| Boost Layers                                | 9  |
| Changes from v.3.98.07 and earlier          | 10 |
| Additional License Code                     | 10 |
| Fixes                                       | 10 |
| From v.3.98.08.24                           | 10 |
| From previous versions of On-Screen Takeoff | 10 |
| Known Issues                                | 10 |

### Features

### **Takeoff Boost**

### What is Takeoff Boost?

Takeoff Boost for On-Screen Takeoff uses artificial intelligence (AI) to enhance productivity, improve accuracy, and streamline workflows for General and Trade Contractors. Takeoff Boost is a revolutionary service, integrated into On-Screen Takeoff, that allows an estimator to get a preliminary scope of work on a takeoff project. In seconds, Takeoff Boost analyzes a plan and then creates Conditions and takeoff to account for:

- Boost Footprint area
  - o Footprint Area (Horizontal area outline of a building, drawn along the outside edge of the exterior wall)
- Boost Gross Area
  - o Gross Area (Horizontal area drawn along the centerline of any interior walls and/or outside edge of any exterior walls)
- Boost Net Area (less walls)
  - o Net Area (Horizontal area drawn along the inside edge of surrounding walls)
- Boost Walls (linear)
  - o Lines (straight segments)
- Counts
  - o Such as Furniture, Doors, Toilets, Sinks, etc.

## Takeoff Boost Requirements

To use Takeoff Boost, you'll need a few things:

- You must activate a valid takeoff license (OST), see Licensing On-Screen Takeoff for more information.
- Your takeoff license must be under a current maintenance subscription; please contact <u>Customer Success</u> to renew your maintenance if you have allowed your maintenance subscription to lapse.
- You must have a current Boost service subscription with an activation key (this is separate from your takeoff license). If you do not have a Takeoff Boost subscription, contact:
- o Customer Success at 866-627-6246

In addition to proper licensing, your Project/Bid must:

- Your project must not be set to a "Locked" Job Status (see Masters: Job Statuses for more information).
- Your Project cannot be open (locked) by another user (if you are using a shared (SQL) database).
- You must have permissions to add takeoff to the Project (if your company uses logins to open the database see Securing Your Databases (using Access Levels...))
- The Page must be scaled using Architectural or Metric scale types, see What is Scale for more information. (Civil is not supported at this time.) Also, Takeoff Boost works on floor plans, enlarged floor plans, reflected ceiling plans, and multi-floor plans only. Elevations, details, etc. are not supported yet.

- The Page must be linked to a single page PDF file (this is just for our first release of Takeoff Boost; we plan on supporting multi-page PDFs and other file types in the near future).
  - V.3.98.08.52 now supports multi-page PDFs. When you run Takeoff Boost on a multi-page PDF, the current page is extracted into a single-page PDF and that single page is sent to the Takeoff Boost service for processing.
- Important, you can print non-PDF image files to PDF, but be sure you print them to full-size
  (Architectural size "D" or "E", usually). Do not print them to 8.5x11 or any other non-Architectural size
  they will not be high enough resolution to work properly with the Takeoff Boost service and may create inaccurate results.

To connect to the Takeoff Boost service:

- You must have an active, high-speed internet connection.
- Your Firewall must be configured to allow On-Screen Takeoff to connect to the Takeoff Boost service (see <a href="Configuring Your Firewall">Configuring Your Firewall</a> for details on configuring your connection to support Takeoff Boost).

## How Takeoff Boost Works

Here's what happens when you run Takeoff Boost:

- 1.) Takeoff Boost checks that the requirements above are met, if any requirements fail, you'll see a pop-up explaining what's wrong (such as you haven't activated a BOOST license or you're off maintenance).
- 2.) The current plan is uploaded to the Takeoff Boost service. (If you are using a multi-page PDF, OST extracts the current Page to a separate single-page PDF and uploads just the one page).
- 3.) Artificial Intelligences scans your Plan and creates takeoff for all identified building objects.
- 4.) Takeoff Boost creates a special file in the Cloud that contains all the takeoff and downloads this into On-Screen Takeoff.
- 5.)On-Screen Takeoff imports that Takeoff Boost file and shows a banner at the top of the Image Window alerting you that it is adding takeoff to the database.
- 6.) Takeoff is assigned to various "Boost" Conditions within a "Boost" folder, each assigned to a specific Boost Layer.
- 7.) You review this takeoff, make adjustments, and draw manual takeoff as necessary to complete the takeoff.

# Running Takeoff Boost Example

NOTE! You may be accustomed to converting PDFs to TIF (in fact, OST prompts you to do just that when you load a PDF on the Image Tab). **Takeoff Boost only supports PDF files, so do not convert to TIF when/if prompted.** (We may support other file types with a future update, depending on customer feedback/needs).

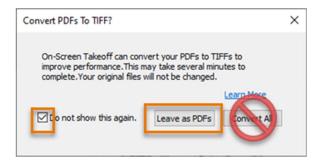

First, select a Floor Plan... (some details obfuscated).

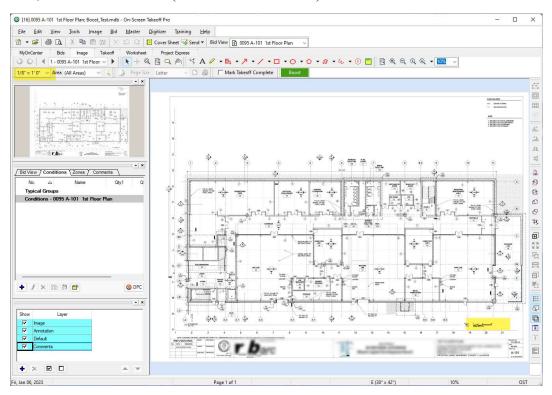

It is critical that you Set and Verify Page Scale (see Setting Scale).

Click the **Boost** button, the Takeoff Boost dialog box opens.

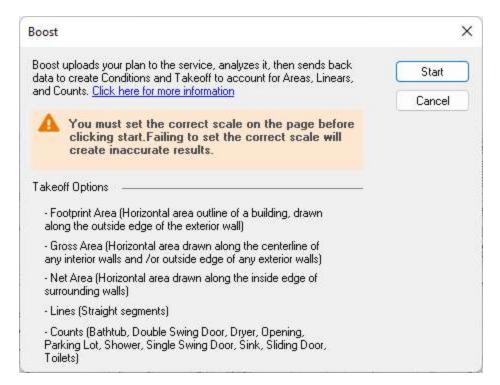

### Click the **Start** button.

Another pop-up opens to let you know that the Takeoff Boost process has started.

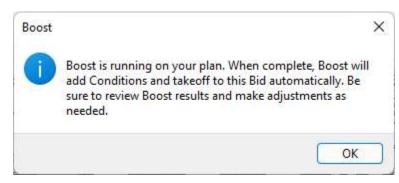

You can run Takeoff Boost on up to two Pages at the same time.

# Takeoff Boost Writing Results to Database

When Takeoff Boost returns results to On-Screen Takeoff, you'll see a blue banner at the top of the Image Window. This banner only displays on the Page where Takeoff Boost is running and it only displays while the results are being written to the job, so it's easy to miss it. Just check on any Pages on which you are running Takeoff Boost every 30-40 seconds to see if results have been returned.

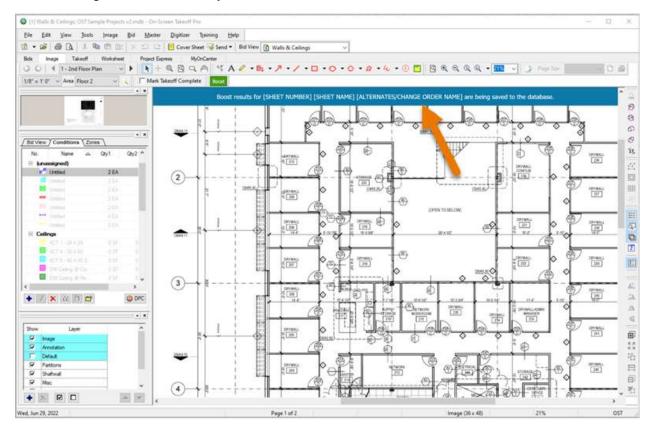

Now, let's review the results that Takeoff Boost returned.

# Reviewing Takeoff Boost Results

Next up, you'll review, delete, and adjust Boost Takeoff and then draw manual takeoff to fill in the gaps.

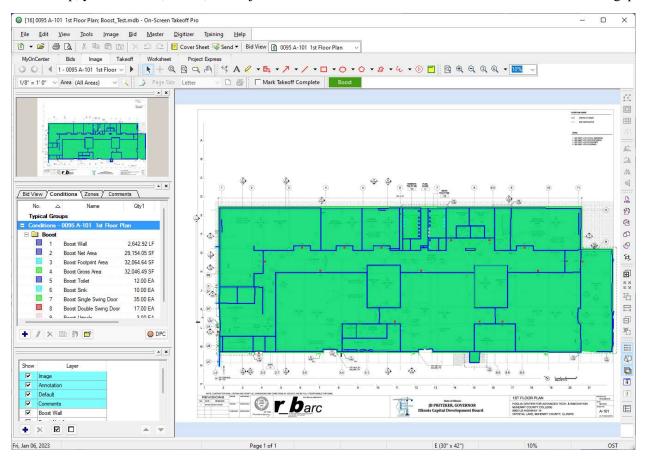

Some of the takeoff is 'stacked' on top of other takeoff, specifically, the Footprint and Gross Area takeoff. Notice that all the Conditions that Takeoff Boost creates are prefixed with the word "Boost" and are assigned to a Layer that is also prefixed with the word "Boost". You can use these Layers to toggle the display of specific takeoff on and off. See <u>Layers</u> for more information.

You can use On-Screen Takeoff's existing, powerful tools to duplicate Conditions and reassign takeoff (see <a href="Reassigning takeoff">Reassigning takeoff</a> for details).

If you run Takeoff Boost on other Pages (or even again, on this Page), Takeoff Boost re-uses the existing Conditions if they have not been renamed. So, you'll only have one "Boost Walls" Condition in your Bid, not one for every Page on which you run Boost. If you delete a Boost Condition and then rerun Takeoff Boost, any needed Conditions, Layers, etc. are recreated, automatically.

# Changes

# Changes from v.3.98.08.24 and 3.98.08.26

### Multipage PDF Support

• As mentioned above, Takeoff Boost now supports multi-page PDFs.

### Stop Boost

 You can now STOP a running Takeoff Boost process (the Boost button changes to Stop Boost during processing). Once results are being written to database, the option to Stop expires.

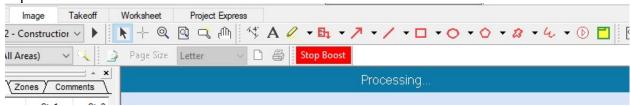

### **UI** Improvements

• Updates to several Takeoff Boost dialog boxes to make them more user-friendly and easier to understand.

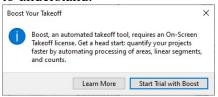

No valid OST License has been activated

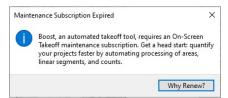

OST License activated but maintenance has expired

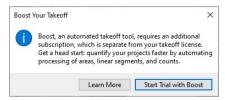

No valid BOOST License has been activated

### **Boost Layers**

• If you "hide" (turn off) a Boost Layer and then run Boost, any Boost Layers required to display takeoff will be turned back on (this affects all pages, of course, but you can simply hide the layer again).

# Changes from v.3.98.07 and earlier

### Additional License Code

• Takeoff Boost is a subscription-based feature and requires a unique license key, separate from your OST (takeoff) license. If you have not been issued a Takeoff Boost license key, please contact your Customer Success Manager and we can get you a trial right away.

### **Fixes**

### From v.3.98.08.24

- ON-5320 Attempting to close a database while Boost is processing does not update condition results.
- ON-5323 The Boost toolbar/button is now visible upon upgrading or fresh installations. You can hide this toolbar/button if you don't use Takeoff Boost.

### From previous versions of On-Screen Takeoff

• ON-4802 - The *Learn More* link in the Project Express dialog box was not linked correctly and didn't work.

### **Known Issues**

No known issues.